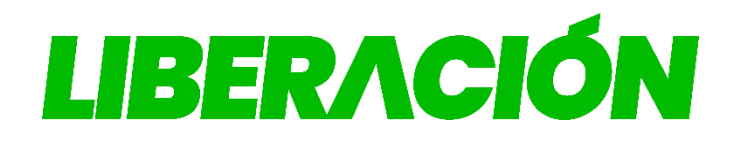

# Inscripción de Precandidaturas Municipales en Línea

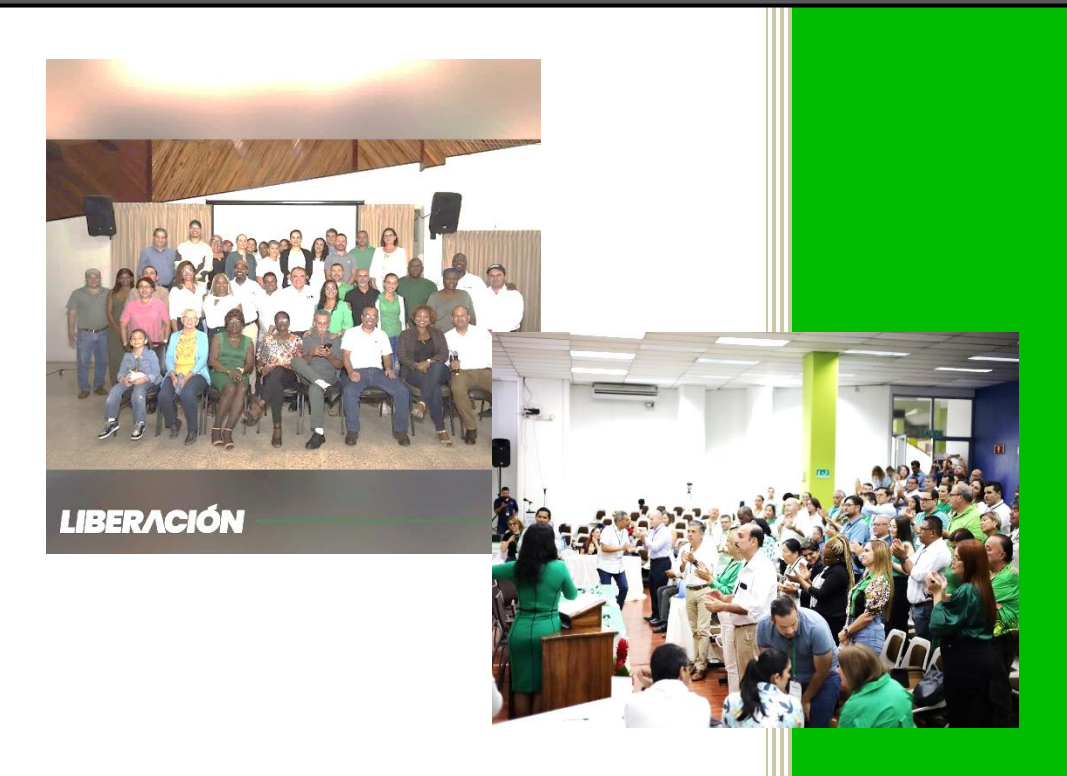

Guía para la Inscripción de Precandidaturas en línea.

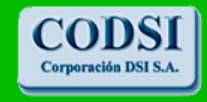

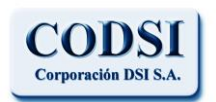

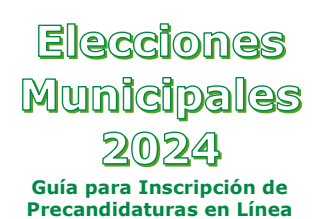

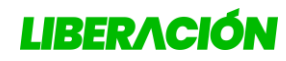

Junio del 2023

### **Índice**

<span id="page-1-0"></span>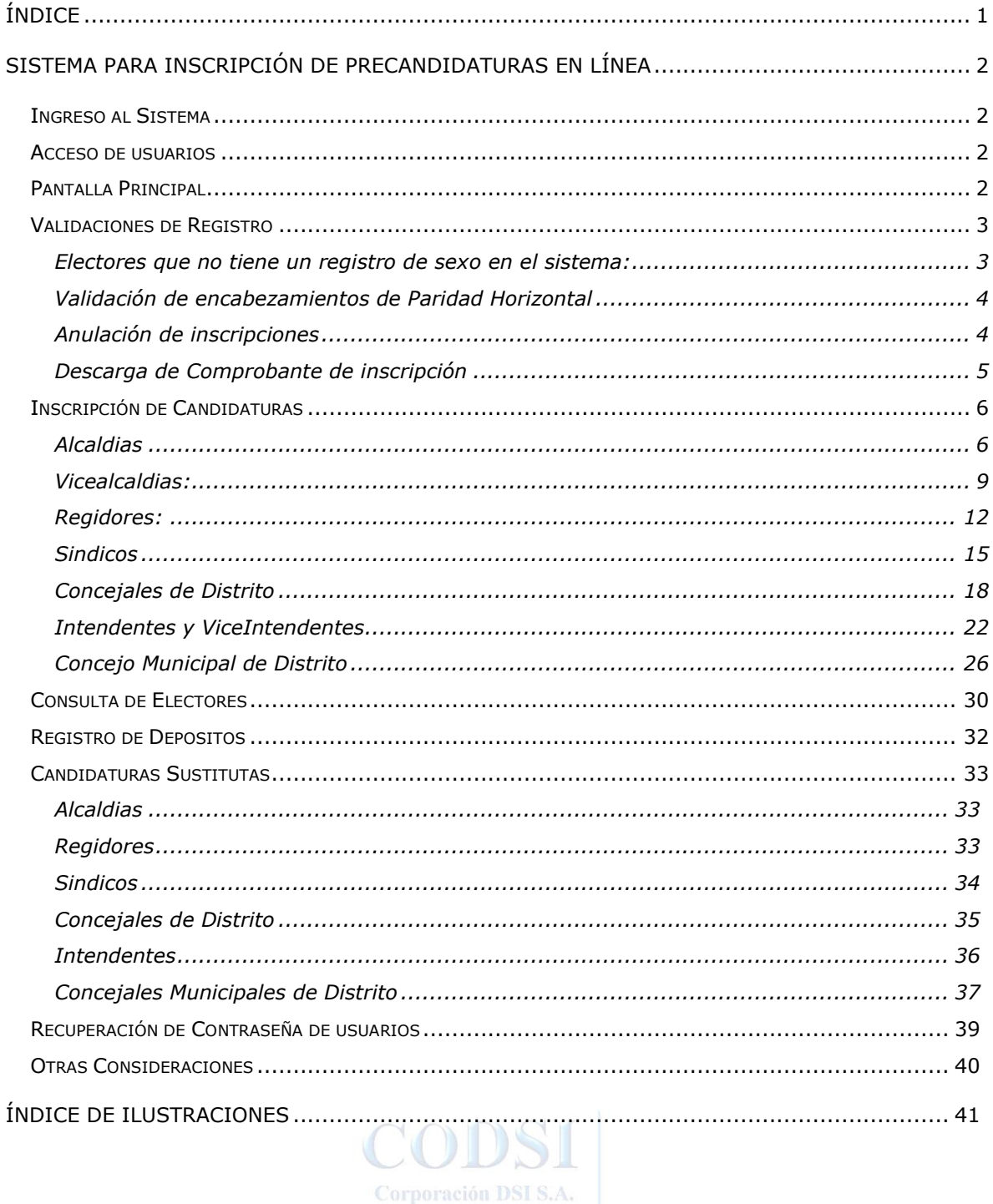

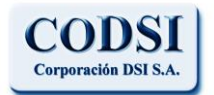

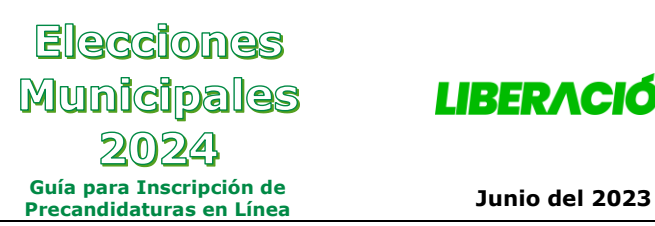

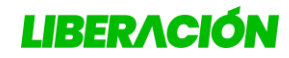

### <span id="page-2-0"></span>**Sistema para Inscripción de Precandidaturas en Línea**

### <span id="page-2-1"></span>*Ingreso al Sistema*

Al sistema se puede acceder por medio de varias opciones:

1- Por medio del sitio web: [http://www.plndigital.com](http://www.plndigital.com/) haciendo clic en el banner siguiente:

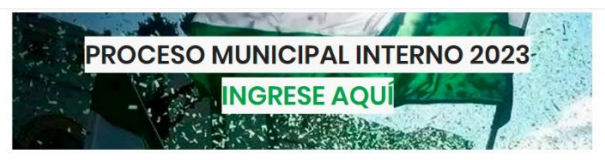

*Ilustración 1: Banner de acceso al sistema en www.plndigital.com*

<span id="page-2-4"></span>Al presentarse el sitio web se debe hacer clic en el icono para acceder al sistema.

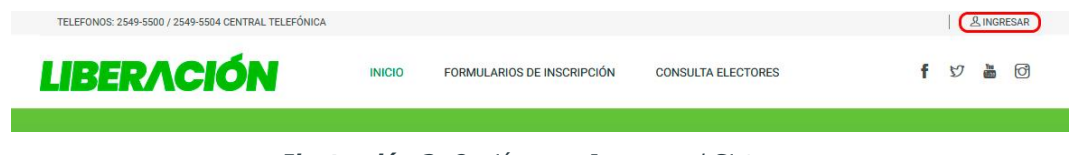

*Ilustración 2: Opción para Ingresar al Sistema*

### <span id="page-2-5"></span><span id="page-2-2"></span>*Acceso de usuarios*

Se debe ingresar el usuario y contraseña en las casillas siguientes y luego hacer clic en "Ingresar":

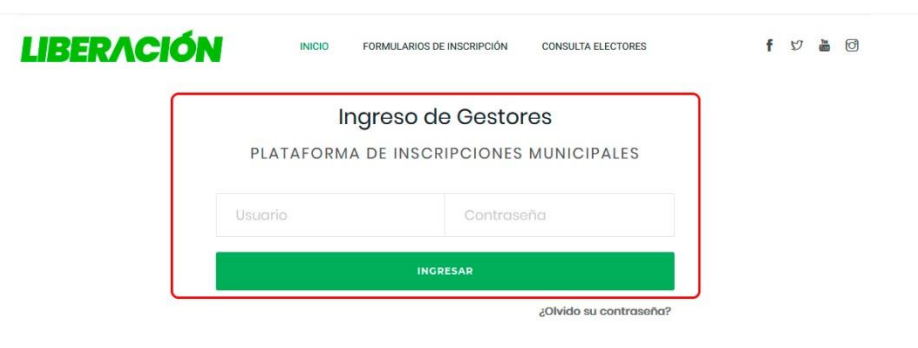

*Ilustración 3: Acceso para usuarios del Sistema*

### <span id="page-2-6"></span><span id="page-2-3"></span>*Pantalla Principal*

Si el ingreso es correcto se presenta la pantalla principal, al hacer clic en cada opción del menu a la izquierdas se presenta el registro respectivo:

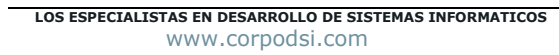

| <b>CODSI</b><br>Corporación DSI S.A.<br>Corporación DSI S.A. |                                  |    | Elecciones<br>Municipales<br>2024<br>Guía para Inscripción de<br>Precandidaturas en Línea |                |                   | <b>LIBERACIÓN</b><br>Junio del 2023 |                      |  |  |
|--------------------------------------------------------------|----------------------------------|----|-------------------------------------------------------------------------------------------|----------------|-------------------|-------------------------------------|----------------------|--|--|
|                                                              |                                  |    |                                                                                           |                |                   |                                     |                      |  |  |
| <b>InscripcionesPLN</b>                                      | $\equiv$                         |    | Depósitos: ¢0.00                                                                          | Débitos: ¢0.00 | Saldo: ¢0.00      | $\boldsymbol{\Omega}$               | <b>CERRAR SESION</b> |  |  |
| MENU PRINCIPAL                                               | Inicio Inscripciones Municipales |    |                                                                                           |                |                   |                                     |                      |  |  |
| W Inicio                                                     | ALCALDES(AS)                     |    | VICEALCALDES(SAS)                                                                         |                | REGIDORES(AS)     |                                     | SÍNDICOS(AS)         |  |  |
| <b>El Registro de Depositos</b>                              | $\mathbf 0$                      | ∣µ | $\mathbf 0$                                                                               | 凹<br>$\bf{0}$  |                   | 凹                                   | $\mathbf{0}$         |  |  |
| <b>Z</b> Inscr. Precandidaturas                              |                                  |    |                                                                                           |                |                   |                                     |                      |  |  |
| O Alcaldes(as)                                               | CONCEJO DE DISTRITO              |    | INTENDENTES Y VICEI                                                                       |                | CONCEJO MUNICIPAL |                                     |                      |  |  |
| O Vicealcaldes(sas)                                          | $\mathbf{0}$                     |    | $\mathbf 0$                                                                               | ™<br>$\bf{0}$  |                   |                                     |                      |  |  |
| O Regidores(as)                                              |                                  |    |                                                                                           |                |                   |                                     |                      |  |  |
| $O$ Síndico(as)                                              |                                  |    |                                                                                           |                |                   |                                     |                      |  |  |
| O Concejo de Distrito                                        |                                  |    |                                                                                           |                |                   |                                     |                      |  |  |

*Ilustración 4: Pantalla Principal y menú de opciones de Registro*

### <span id="page-3-2"></span><span id="page-3-0"></span>*Validaciones de Registro*

<span id="page-3-1"></span>Electores que no tiene un registro de sexo en el sistema:

Al momento de registrar una nueva candidatura, y se de la posibilidad de que ese precandidato(a) no se tenga un registro de su sexo en el padrón, el sistema procederá a solicitarlo al usuario que lo ingrese, para poder continuar con su registro. Al momento de digitar una nueva cédula de identidad, se presentará la casilla para indicar el sexo:

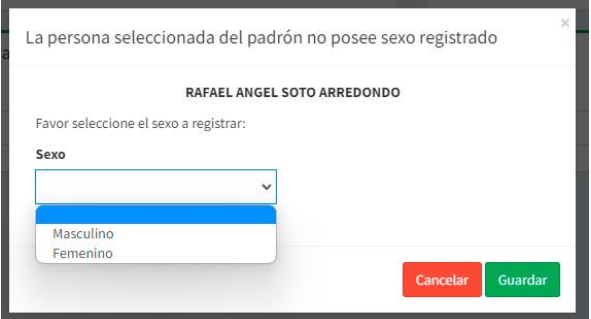

*Ilustración 5: Asignación de sexo a un elector*

<span id="page-3-3"></span>El usuario debe:

- 1- Verificar el nombre de la persona, en caso contrario hacer clic en "Cancelar" y reintentar.
- 2- Seleccionar el sexo correspondiente "Masculino" o "Femenino".
- 3- Al verificar el valor seleccionado, puede hacer clic en "Guardar", para continuar con el resto de la inscripción.

**LOS ESPECIALISTAS EN DESARROLLO DE SISTEMAS INFORMATICOS** www.corpodsi.com

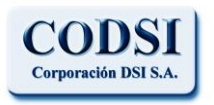

### **Elecciones** Municipales 2024 **Guía para Inscripción de Precandidaturas en Línea Junio del 2023**

### **LIBERACIÓN**

4- Se debe tener precaución en este caso, ya que el registro de sexo se podrá realizar una única vez por cada persona.

### <span id="page-4-0"></span>Validación de encabezamientos de Paridad Horizontal

La configuración del sistema ya tiene incorporado el control de encabezamientos para paridad Horizontal y la alternabilidad de sexo cuando corresponde.

Se advertirá a los usuarios cuando esten intentando ingresar una precandidatura, cuyo sexo no corresponda con el que se indicó en dicho control de encabezamientos:

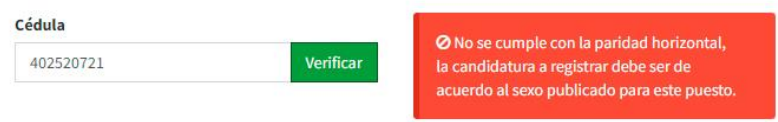

*Ilustración 6: Advertencia sobre incumplimiento de paridad horizontal*

<span id="page-4-2"></span>Ante estos casos los usuarios deben verificar la información y preceder a corregir el número de cédula.

### <span id="page-4-1"></span>Anulación de inscripciones

Si el usuario lo considera pertinente, puede Anular por completo alguna de sus inscripciones, para esto debe hacer clic sobre el boton "Acciones" que esta al lado del registro, en este menú de acciones puede hacer clic en la opción "Anular inscripción":

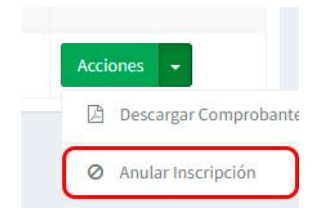

*Ilustración 7: Opción para anulación de inscripciones*

<span id="page-4-3"></span>Al hacer clic sobre esta opción se valida si se quiere hacer la anulación:

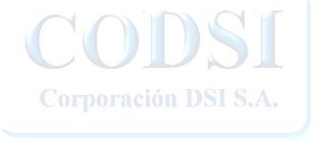

**LOS ESPECIALISTAS EN DESARROLLO DE SISTEMAS INFORMATICOS** www.corpodsi.com

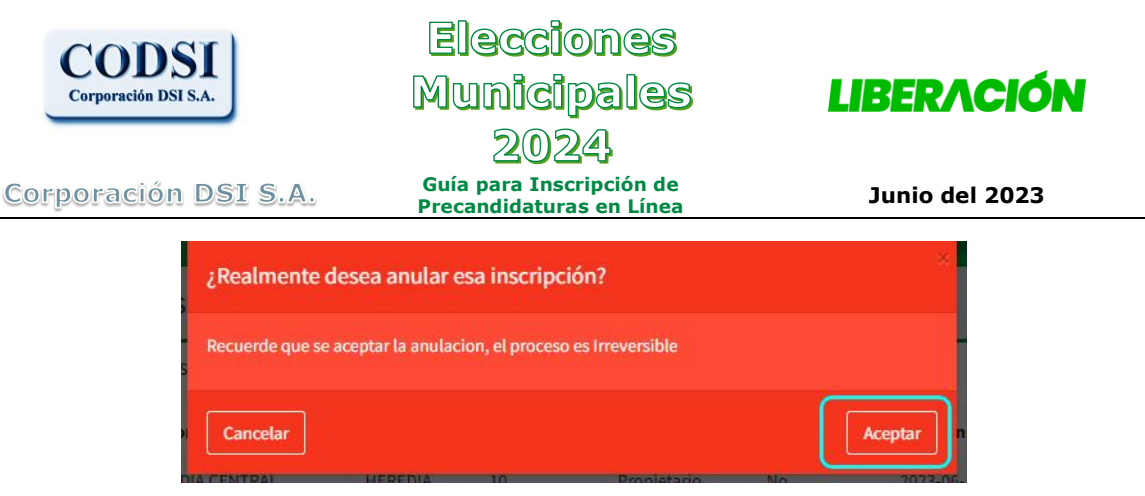

*Ilustración 8: Validación de anulación*

<span id="page-5-1"></span>Al hacer clic en "Aceptar" la anulación se completara.

### <span id="page-5-0"></span>Descarga de Comprobante de inscripción

Si los usuarios lo requieren, pueden descargar alguno de los comprobantes de inscripciones ya completadas, para esto debe hacer clic sobre el boton "Acciones" que esta al lado del registro, en este menú de acciones puede hacer clic en la opción "Descargar comprobante":

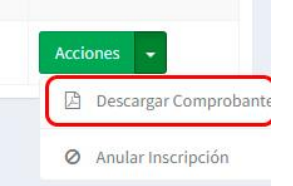

*Ilustración 9: Opción para descargar comprobante*

<span id="page-5-2"></span>Con esta acción el archivo se descarga de forma automatica.

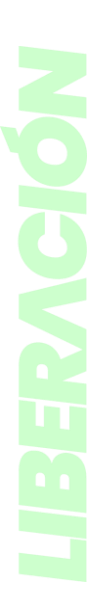

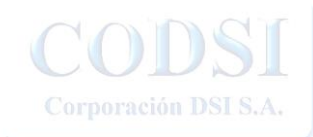

**LOS ESPECIALISTAS EN DESARROLLO DE SISTEMAS INFORMATICOS** www.corpodsi.com

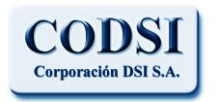

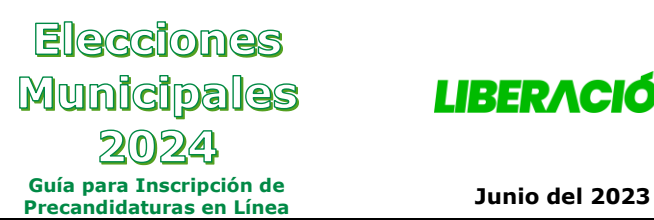

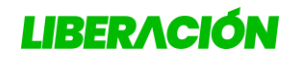

### <span id="page-6-0"></span>*Inscripción de Candidaturas*

### <span id="page-6-1"></span>Alcaldias

Al ingresar a esta opción se presenta la consulta con las inscripciones realizadas. Para registrar una nueva candidatura se hace clic en "Nueva Inscripción":

|                | Lista de alcaldes(a) inscritos |                  |           |             |                                  |                          |          |                 |
|----------------|--------------------------------|------------------|-----------|-------------|----------------------------------|--------------------------|----------|-----------------|
| Consec.        | Provincia                      | Canton           | Cédula    | <b>Sexo</b> | <b>Nombre</b>                    | <b>Fecha Inscripción</b> | Estado   | <b>Acciones</b> |
| $\overline{2}$ | SAN JOSÉ                       | <b>SANTA ANA</b> | 113340387 | Femenino    | CATHERINE VANESSA MORA CHAVARRIA | 2019-06-22 09:31:29.803  | Inscrita |                 |
| 3              | <b>ALAJUELA</b>                | GRECIA           | 112110671 | Masculino   | CARLOS ANDRES RODRIGUEZ ARCE     | 2019-06-22 10:51:00.230  | Inscrita |                 |
| 4              | CARTAGO                        | CARTAGO CENTRAL  | 302960064 | Femenino    | TERESITA MARITZA CUBERO MAROTO   | 2019-06-22 13:18:20.513  | Inscrita |                 |

*Ilustración 10: Consulta de inscripciones de Alcaldía*

<span id="page-6-2"></span>Al hacer clic en Nueva Inscripción se presenta el formulario de Registro donde se debe indicar la Provincia, el Cantón y la cédula del candidato(a); se debe hacer clic en Verificar.

| <b>DATOS GENERALES</b>                            |                             | <b>GESTOR DE LA PAPELETA</b> |                                 |
|---------------------------------------------------|-----------------------------|------------------------------|---------------------------------|
| Consecutivo                                       | <b>Fecha de Inscripcion</b> | Cédula                       | <b>Nombre</b>                   |
| 6                                                 | 23/06/2019 01:46            | 401770899                    | JORGE ALBERTO RODRIGUEZ CABRERA |
|                                                   |                             |                              |                                 |
|                                                   |                             |                              |                                 |
|                                                   |                             |                              |                                 |
|                                                   |                             |                              |                                 |
|                                                   |                             |                              |                                 |
| Seleccione la información requerida:<br>Provincia | Cantón                      | Cédula                       |                                 |

*Ilustración 11: Verificación de Inscripción*

<span id="page-6-3"></span>En caso de que se presente un error al indicar la cédula o se seleccione un cantón que no corresponde, se verá el siguiente mensaje para que el usuario proceda a corregir:

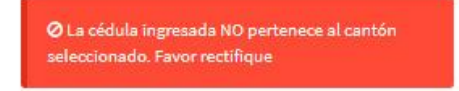

*Ilustración 12: Mensaje para corregir*

<span id="page-6-4"></span>Cuando la información es correcta se presenta el formulario con la información del candidato(a) que debe ser actualizada:

**LOS ESPECIALISTAS EN DESARROLLO DE SISTEMAS INFORMATICOS** www.corpodsi.com

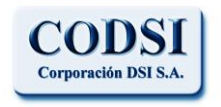

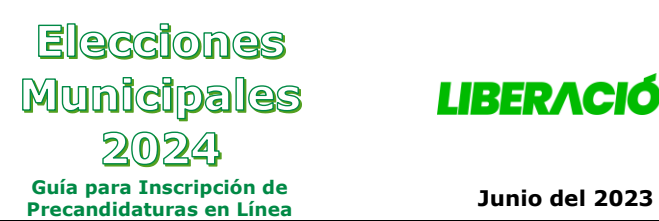

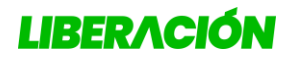

Se debe ingresar un correo electronico para contacto, asi como actualizar los números de télefono:

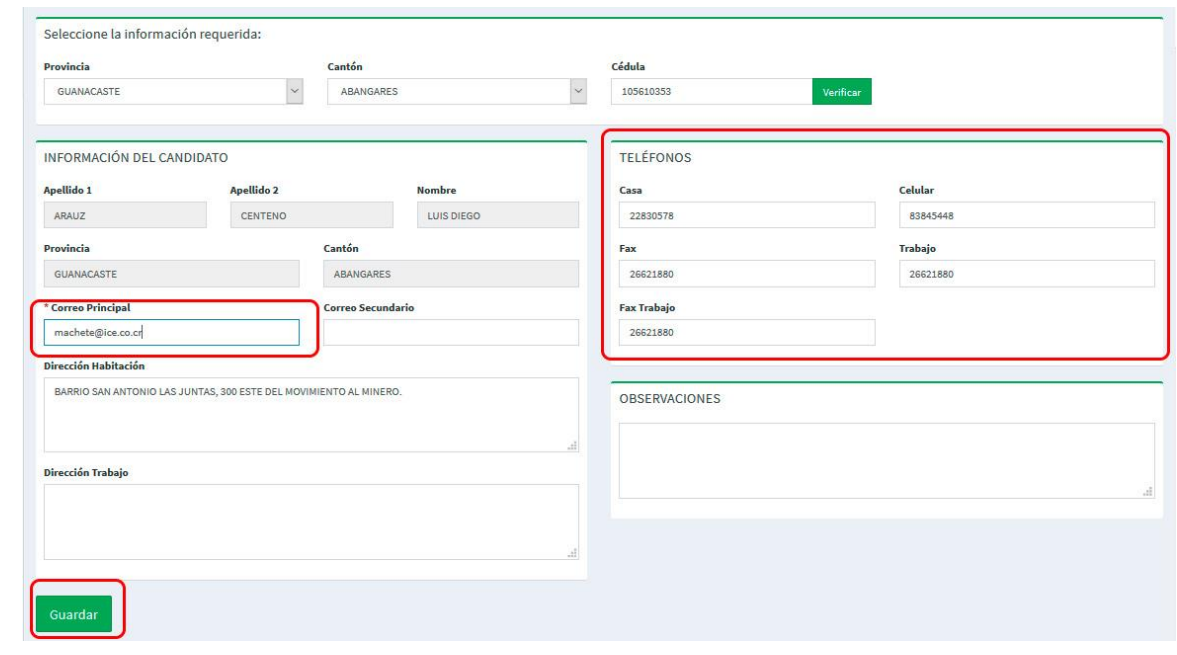

*Ilustración 13: Información del Candidato(a)*

<span id="page-7-0"></span>Para que la candidatura quede debidamente inscrita se debe hacer clic en "Guardar". De forma inmediata se genera el comprobante de la inscripción realizada en formato de archivo PDF:

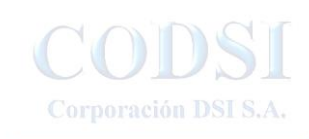

**LOS ESPECIALISTAS EN DESARROLLO DE SISTEMAS INFORMATICOS** www.corpodsi.com

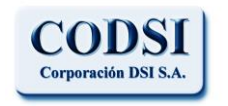

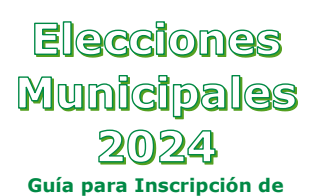

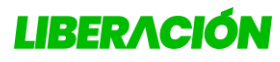

**Precandidaturas en Línea Junio del 2023**

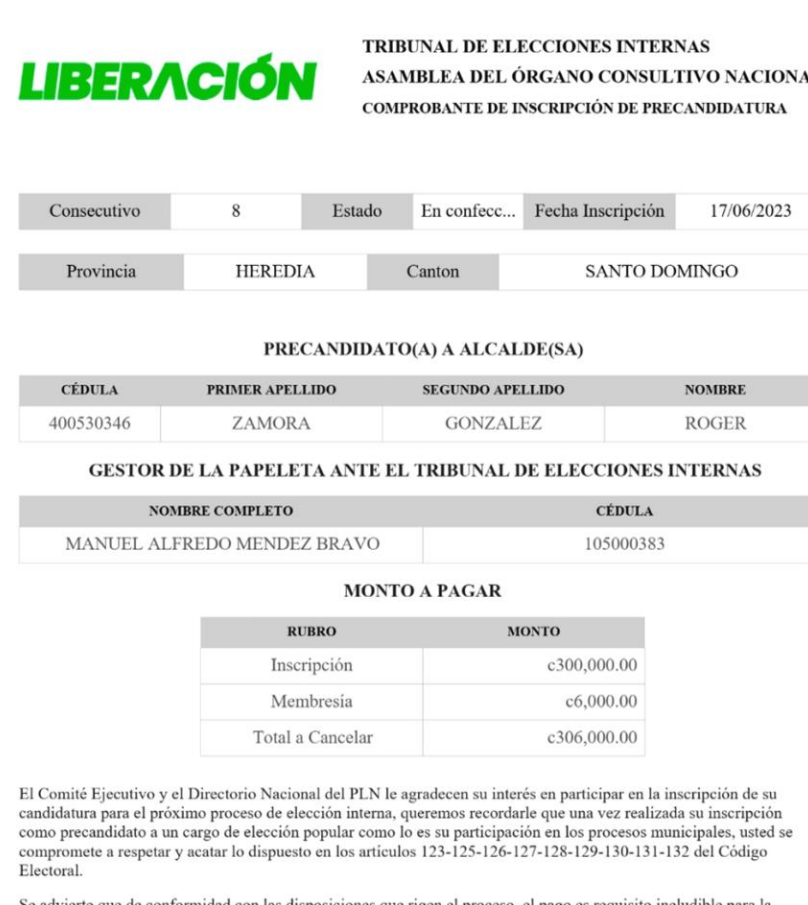

Se advierte que de conformidad con las disposiciones que rigen el proceso, el pago es requisito ineludible para la<br>aceptación de postulaciones. Por lo que, si vencido el plazo de dos días para subsanar las prevenciones, no postulaciones que cubra el monto que se tenga reportado, según los términos y condiciones aceptados por cada gestoria.

<span id="page-8-0"></span>*Ilustración 14: Comprobante de Inscripción de Alcaldía (ejemplo)*

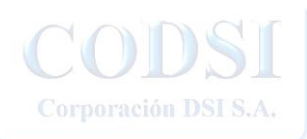

**LOS ESPECIALISTAS EN DESARROLLO DE SISTEMAS INFORMATICOS** www.corpodsi.com

La presente información ha sido preparada para uso y beneficio exclusivo del Partido Liberación Nacional y no debe ser utilizada como base de confianza por ninguna otra entidad o persona.

Página 8 de 43

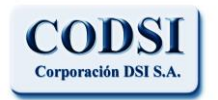

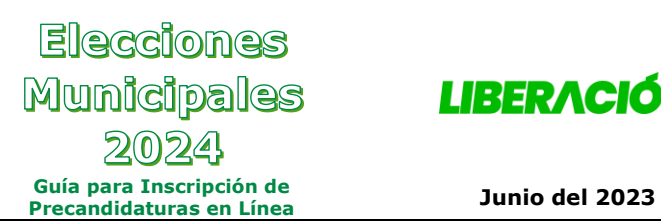

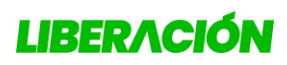

#### <span id="page-9-0"></span>Vicealcaldias:

Al ingresar a esta opción se presenta la consulta con las inscripciones realizadas. Para registrar una nueva candidatura se hace clic en "Nueva Inscripción":

| Cédula<br>Vicealcaldía<br>Fecha Inscripción<br>Provincia<br>Nombre<br>Sexo<br>Canton<br>Consec.                        | Estado   | <b>Acciones</b> |
|----------------------------------------------------------------------------------------------------|----------|-----------------|
| ALEJANDRO SOTO GUILLEN<br>ALAJUELA<br>207440390<br>Masculino<br>2019-06-22 09:45:28 990<br>ALAJUELA CENTRAL<br>Segunda | Inscrita |                 |

*Ilustración 15: Consulta de Inscripciones de Vicealcaldías*

<span id="page-9-1"></span>Al hacer clic en Nueva Inscripción se presenta el formulario de Registro donde se debe indicar la Provincia, el Cantón, el puesto (primera o segunda vicealcaldia) y la cédula del candidato(a); se debe hacer clic en Verificar.

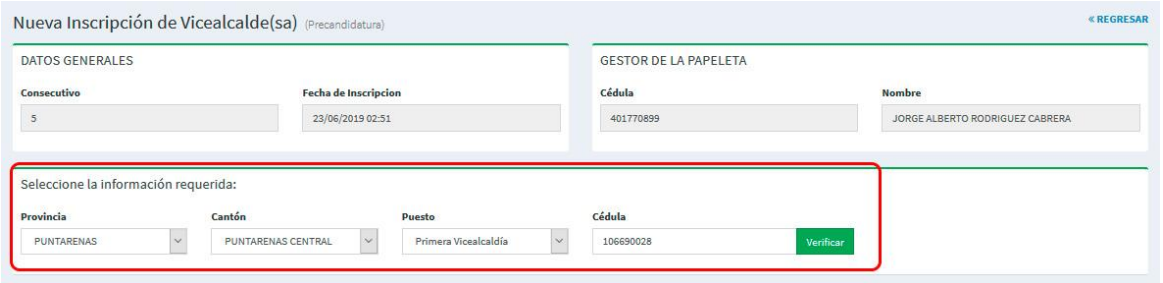

*Ilustración 16: Verificación de Inscripción*

<span id="page-9-2"></span>• *El usuario debe estar muy seguro del puesto seleccionado.*

Cuando la información es correcta se presenta el formulario con la información del candidato(a) que debe ser actualizada:

Se debe ingresar un correo electronico para contacto, asi como actualizar los números de télefono:

Corporación DSIS.

**LOS ESPECIALISTAS EN DESARROLLO DE SISTEMAS INFORMATICOS** www.corpodsi.com

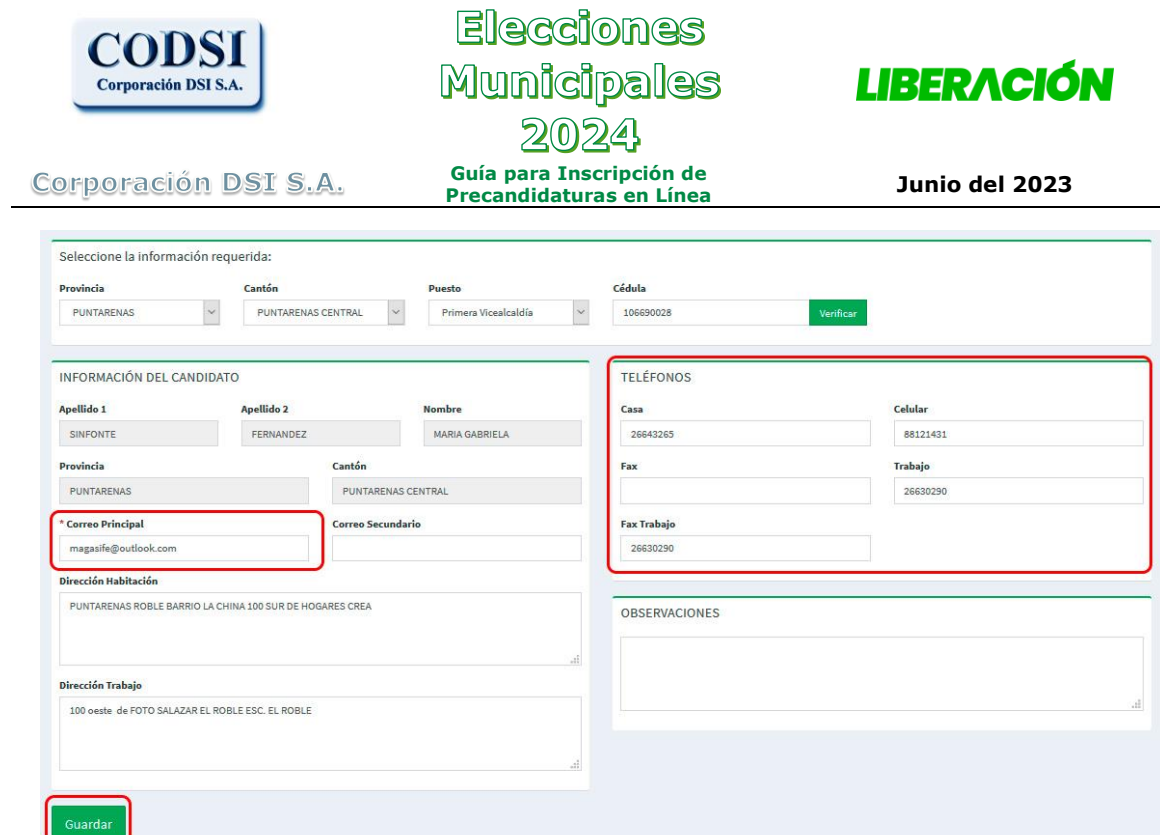

*Ilustración 17: Información del Candidato(a)*

<span id="page-10-0"></span>Para que la candidatura quede debidamente inscrita se debe hacer clic en "Guardar". De forma inmediata se genera el comprobante de la inscripción realizada en formato de archivo PDF:

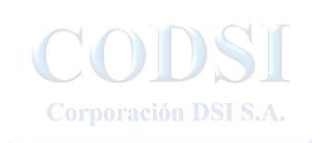

**LOS ESPECIALISTAS EN DESARROLLO DE SISTEMAS INFORMATICOS** www.corpodsi.com

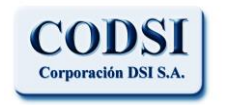

![](_page_11_Picture_1.jpeg)

![](_page_11_Picture_2.jpeg)

**Precandidaturas en Línea Junio del 2023**

![](_page_11_Picture_61.jpeg)

Se advierte que de conformidad con las disposiciones que rigen el proceso, el pago es requisito ineludible para la aceptación de postulaciones. Por lo que, si vencido el plazo de dos días para subsanar las prevenciones, no se reporta el pago correspondiente, se procederá al rechazo de las candidaturas registradas o se realizará el regi estoría.

<span id="page-11-0"></span>*Ilustración 18: Comprobante de inscripción de vicealcaldías (ejemplo)*

![](_page_11_Picture_10.jpeg)

**LOS ESPECIALISTAS EN DESARROLLO DE SISTEMAS INFORMATICOS** www.corpodsi.com

![](_page_12_Picture_0.jpeg)

![](_page_12_Picture_1.jpeg)

![](_page_12_Picture_2.jpeg)

#### <span id="page-12-0"></span>Regidores:

Al ingresar a esta opción se presenta la consulta con las inscripciones realizadas.

Para registrar una nueva candidatura se hace clic en "Nueva Inscripción":

|                | Lista de regidores(as) inscritos |                |             |                         |                               |           |           |                         |          |                 |
|----------------|----------------------------------|----------------|-------------|-------------------------|-------------------------------|-----------|-----------|-------------------------|----------|-----------------|
| Consec.        | Provincia                        | Canton         | Tipo        | Puesto                  | <b>Nombre</b>                 | Cédula    | Sexo      | Fecha Inscripción       | Estado   | <b>Acciones</b> |
| $\overline{2}$ | SAN JOSÉ                         | <b>MORAVIA</b> | Suplente    | $\overline{2}$          | CORDILIA GROVES MIRANDA       | 700570054 | Femenino  | 2019-06-22 09:40:10.070 | Inscrita |                 |
| $\mathbf{3}$   | SAN JOSÉ                         | <b>MORAVIA</b> | Propietario | $\overline{\mathbf{3}}$ | FERNANDO MARTINEZ RIVERA      | 103430317 | Masculino | 2019-06-22 09:42:01.737 | Inscrita |                 |
| 4              | ALAJUELA                         | POÁS           | Propietario | $\cdot$                 | JOSE MIGUEL ZUMBADO ARROYO    | 108650279 | Masculino | 2019-06-22 10:58:33.910 | Inscrita |                 |
| 5              | CARTAGO                          | EL GUARCO      | Propietario |                         | SILVIA DANIELA GARRO MARTINEZ | 304310778 | Femenino  | 2019-06-22 13:24:42.373 | Inscrita |                 |

*Ilustración 19: Consulta de Inscripciones de Regidores*

<span id="page-12-1"></span>Al hacer clic en Nueva Inscripción se presenta el formulario de Registro donde se debe indicar la Provincia, el Cantón, el puesto (Número de 1 al 11 según corresponda), el tipo (Propietario o suplente) y la cédula del candidato(a); se debe hacer clic en Verificar.

![](_page_12_Picture_109.jpeg)

*Ilustración 20: Verificación de Inscripción*

<span id="page-12-2"></span>• *El usuario debe estar muy seguro del puesto y tipo seleccionados.*

Cuando la información es correcta se presenta el formulario con la información del candidato(a) que debe ser actualizada:

Se debe ingresar un correo electronico para contacto, asi como actualizar los números de télefono:Corporación DSI S.A.

![](_page_12_Picture_16.jpeg)

![](_page_13_Picture_47.jpeg)

*Ilustración 21: Información del Candidato(a)*

<span id="page-13-0"></span>Para que la candidatura quede debidamente inscrita se debe hacer clic en "Guardar". De forma inmediata se genera el comprobante de la inscripción realizada en formato de archivo PDF:

![](_page_13_Picture_4.jpeg)

![](_page_14_Picture_0.jpeg)

![](_page_14_Picture_1.jpeg)

![](_page_14_Picture_2.jpeg)

**Precandidaturas en Línea Junio del 2023**

![](_page_14_Picture_62.jpeg)

Se advierte que de conformidad con las disposiciones que rigen el proceso, el pago es requisito ineludible para la<br>aceptación de postulaciones. Por lo que, si vencido el plazo de dos días para subsanar las prevenciones, no postulaciones que cubra el monto que se tenga reportado, según los términos y condiciones aceptados por cada gestoría.

<span id="page-14-0"></span>*Ilustración 22: Comprobante de Inscripciones de Regidores (ejemplo)*

![](_page_14_Picture_10.jpeg)

**LOS ESPECIALISTAS EN DESARROLLO DE SISTEMAS INFORMATICOS** www.corpodsi.com

![](_page_15_Picture_0.jpeg)

![](_page_15_Picture_1.jpeg)

![](_page_15_Picture_2.jpeg)

#### <span id="page-15-0"></span>**Sindicos**

Al ingresar a esta opción se presenta la consulta con las inscripciones realizadas.

Para registrar una nueva candidatura se hace clic en "Nueva Inscripción":

|                |                                 | Inscripción de Síndicos(as) (Precandidatura) |                       |             |                                |           |           |                         |               | + NUFVA INSCRIPCIÓN |
|----------------|---------------------------------|----------------------------------------------|-----------------------|-------------|--------------------------------|-----------|-----------|-------------------------|---------------|---------------------|
|                | Lista de sindicos(as) inscritos |                                              |                       |             |                                |           |           |                         |               |                     |
| Consec.        | Provincia                       | Canton                                       | <b>Distrito</b>       | Puesto      | <b>Nombre</b>                  | Cédula    | Sexo      | Fecha Inscripción       | <b>Estado</b> | <b>Acciones</b>     |
|                | ALAJUELA                        | ALAJUELA CENTRAL                             | CONCEPCION O EL LLANO | Propietario | MARIA MAYELA MORERA AVILA      | 203410179 | Femenino  | 2019-06-22 09:54:22.263 | Inscrita      |                     |
| $\overline{2}$ | ALAJUELA                        | SAN CARLOS                                   | <b>OUESADA</b>        | Suplente    | JOSE PARLO RODRIGUEZ RODRIGUEZ | 205420005 | Masculino | 2019-06-22 11:02:21 387 | Inscrita      |                     |
| 3              | <b>HEREDIA</b>                  | HEREDIA CENTRAL                              | <b>ULLOA</b>          | Suplente    | MARIA ISAREL SEGURA NAVARRO    | 602050248 | Femenino  | 2019-06-22 13:27:06 443 | Inscrita      |                     |

*Ilustración 23: Consulta de Inscripción de Síndicos*

<span id="page-15-1"></span>Al hacer clic en Nueva Inscripción se presenta el formulario de Registro donde se debe indicar la Provincia, el Cantón, el Distrito Administrativo, el puesto (Propietario o suplente) y la cédula del candidato(a); se debe hacer clic en Verificar.

![](_page_15_Picture_106.jpeg)

*Ilustración 24: Verificación de Inscripción*

<span id="page-15-2"></span>• *El usuario debe estar muy seguro del puesto seleccionado.*

Cuando la información es correcta se presenta el formulario con la información del candidato(a) que debe ser actualizada:

Se debe ingresar un correo electronico para contacto, asi como actualizar los números de télefono:

![](_page_15_Picture_16.jpeg)

![](_page_16_Picture_48.jpeg)

*Ilustración 25: Información del Candidato(a)*

<span id="page-16-0"></span>Para que la candidatura quede debidamente inscrita se debe hacer clic en "Guardar". De forma inmediata se genera el comprobante de la inscripción realizada en formato de archivo PDF:

![](_page_16_Picture_4.jpeg)

![](_page_17_Picture_0.jpeg)

![](_page_17_Picture_1.jpeg)

![](_page_17_Picture_2.jpeg)

#### **Guía para Inscripción de Precandidaturas en Línea Junio del 2023**

![](_page_17_Picture_62.jpeg)

Se advierte que de conformidad con las disposiciones que rigen el proceso, el pago es requisito ineludible para la<br>aceptación de postulaciones. Por lo que, si vencido el plazo de dos días para subsanar las prevenciones, no el pago correspondiente, se procederá al rechazo de las candidaturas registradas o se realizará el registro de aquellas<br>postulaciones que cubra el monto que se tenga reportado, según los términos y condiciones aceptados po gestoría.

<span id="page-17-0"></span>*Ilustración 26: Comprobante de Inscripción de Síndicos (ejemplo)*

![](_page_17_Picture_11.jpeg)

**LOS ESPECIALISTAS EN DESARROLLO DE SISTEMAS INFORMATICOS** www.corpodsi.com

![](_page_18_Picture_0.jpeg)

![](_page_18_Picture_1.jpeg)

![](_page_18_Picture_2.jpeg)

### <span id="page-18-0"></span>Concejales de Distrito

Al ingresar a esta opción se presenta la consulta con las inscripciones realizadas. Para registrar una nueva candidatura se hace clic en "Nueva Inscripción":

![](_page_18_Picture_113.jpeg)

*Ilustración 27: Consulta de Inscripción de concejales*

<span id="page-18-1"></span>Al hacer clic en Nueva Inscripción se presenta el formulario de Registro donde se debe indicar la Provincia, el Cantón, el Distrito Administrativo, el puesto (Propietarios o suplentes), el número de la papeleta y las 4 cédula de los candidatos (una por una); se debe hacer clic en Agregar.

![](_page_18_Picture_114.jpeg)

*Ilustración 28: Verificación de Inscripción*

<span id="page-18-2"></span>• *El usuario debe estar muy seguro del puesto seleccionado; y de incluir las 4 cédulas de los candidatos antes de hacer Guardar.*

Cuando se ingresa la 1era cédula, Si esta es correcta se presenta el formulario con la información del candidato(a) que debe ser actualizada:

Se debe ingresar un correo electronico para contacto, asi como actualizar los números de télefono, luego se ingresan las demas cédulas con alternabilidad de sexo:

Página 18 de 43

![](_page_19_Picture_55.jpeg)

*Ilustración 29: Se verifica información del puesto #1*

### <span id="page-19-0"></span>Se procede con el ingreso de las siguientes cédulas:

![](_page_19_Picture_56.jpeg)

*Ilustración 30: Información del 2do candidato(a)*

### <span id="page-19-1"></span>Se procede con los siguientes candidatos hasta completar los 4 puestos.

![](_page_19_Picture_6.jpeg)

![](_page_20_Picture_48.jpeg)

*Ilustración 31: Se completa la inclusión de candidatos*

<span id="page-20-0"></span>Para que las candidaturas queden debidamente inscritas se debe hacer clic en "Guardar". De forma inmediata se genera el comprobante de la inscripción realizada en formato de archivo PDF:

![](_page_20_Picture_4.jpeg)

![](_page_21_Picture_0.jpeg)

### **Elecciones** Municipales 2024

![](_page_21_Picture_2.jpeg)

Corporación DSI S.A.

**Guía para Inscripción de Precandidaturas en Línea Junio del 2023**

![](_page_21_Picture_71.jpeg)

Se advierte que de conformidad con las disposiciones que rigen el proceso, el pago es requisito ineludible para la<br>aceptación de postulaciones. Por lo que, si vencido el plazo de dos días para subsanar las prevenciones, no el pago correspondiente, se procederá al rechazo de las candidaturas registradas o se realizará el registro de aquellas postulaciones que cubra el monto que se tenga reportado, según los términos y condiciones aceptados por cada gestoría.

<span id="page-21-0"></span>*Ilustración 32: Comprobante de Inscripción de Concejales (ejemplo)*

![](_page_21_Picture_10.jpeg)

**LOS ESPECIALISTAS EN DESARROLLO DE SISTEMAS INFORMATICOS** www.corpodsi.com

![](_page_21_Picture_14.jpeg)

![](_page_22_Picture_0.jpeg)

### **Elecciones** Municipales 2024 **Guía para Inscripción de Precandidaturas en Línea Junio del 2023**

![](_page_22_Picture_2.jpeg)

#### Corporación DSI S.A.

### <span id="page-22-0"></span>Intendentes y ViceIntendentes

Al ingresar a esta opción se presenta la consulta con las inscripciones realizadas. Para registrar una nueva candidatura se hace clic en "Nueva Inscripción":

|         | Inscripción de Intendente y Viceintendente (Precandidatura) |                |                   |                          |                         |                 |  |  |  |  |
|---------|-------------------------------------------------------------|----------------|-------------------|--------------------------|-------------------------|-----------------|--|--|--|--|
|         | Lista de Intendencias y Viceintendencias inscritas          |                |                   |                          |                         |                 |  |  |  |  |
| Consec. | Provincia                                                   | Canton         | <b>Distrito</b>   | <b>Fecha Inscripción</b> | <b>Estado</b>           | <b>Acciones</b> |  |  |  |  |
|         | CARTAGO                                                     | <b>JIMÉNEZ</b> | <b>TUCURRIOUE</b> | Propietario              | 2019-06-26 06:20:20.773 |                 |  |  |  |  |

*Ilustración 33: Consulta de Inscripciones en intendencias*

<span id="page-22-1"></span>Al hacer clic en Nueva Inscripción se presenta el formulario de Registro donde se debe indicar la Provincia, el Cantón, el Distrito Administrativo, y las 2 cédula de los candidatos (una por una); se debe hacer clic en Agregar.

![](_page_22_Picture_109.jpeg)

*Ilustración 34: Verificación de Inscripción*

<span id="page-22-2"></span>• *La primera cédula que se ingresa corresponde al Intendente y la segunda cédula corresponde al ViceIntendente.*

Cuando se ingresa la 1era cédula, Si esta es correcta se presenta el formulario con la información del candidato(a) a la intendenica que debe ser actualizada: Se debe ingresar un correo electronico para contacto, asi como actualizar los números de télefono, luego se ingresa la cédula del viceintendente con alternabilidad de sexo:

![](_page_23_Picture_49.jpeg)

*Ilustración 35: Ingreso del Intendente*

<span id="page-23-0"></span>Se procede con el ingreso de la siguientes cédula del ViceIntendente:

![](_page_23_Picture_50.jpeg)

<span id="page-23-1"></span>*Ilustración 36: Ingreso del Vice Intendente*

![](_page_23_Picture_5.jpeg)

![](_page_24_Picture_47.jpeg)

*Ilustración 37: Inscripción lista para guardar*

<span id="page-24-0"></span>Para que las candidaturas queden debidamente inscritas se debe hacer clic en "Guardar". De forma inmediata se genera el comprobante de la inscripción realizada en formato de archivo PDF:

![](_page_24_Picture_4.jpeg)

![](_page_25_Picture_0.jpeg)

### **Elecciones** Municipales 2024 **Guía para Inscripción de**

![](_page_25_Picture_2.jpeg)

Corporación DSI S.A.

**Precandidaturas en Línea Junio del 2023**

![](_page_25_Picture_64.jpeg)

*Ilustración 38: Comprobante de Inscripción de Intendencias (ejemplo)*

postulaciones que cubra el monto que se tenga reportado, según los términos y condiciones aceptados por cada

![](_page_25_Picture_8.jpeg)

**LOS ESPECIALISTAS EN DESARROLLO DE SISTEMAS INFORMATICOS** www.corpodsi.com

<span id="page-25-0"></span>gestoría.

![](_page_26_Picture_0.jpeg)

![](_page_26_Picture_1.jpeg)

![](_page_26_Picture_2.jpeg)

### <span id="page-26-0"></span>Concejo Municipal de Distrito

Al ingresar a esta opción se presenta la consulta con las inscripciones realizadas. Para registrar una nueva candidatura se hace clic en "Nueva Inscripción":

|         |                 |                                                       | Inscripción de Concejales Municipales de Distrito (Precandidatura) |          |             |                          |          | <b>+ NUEVA INSCRIPCIÓN</b> |
|---------|-----------------|-------------------------------------------------------|--------------------------------------------------------------------|----------|-------------|--------------------------|----------|----------------------------|
|         |                 | Lista de Concejales Municipales de Distrito inscritos |                                                                    |          |             |                          |          |                            |
| Consec. | Provincia       | Canton                                                | <b>Distrito</b>                                                    | Papeleta | Puesto      | <b>Fecha Inscripción</b> | Estado   | <b>Acciones</b>            |
|         | <b>ALAJUELA</b> | SAN RAMÓN                                             | PEÑAS BLANCAS                                                      |          | Propietario | 2019-06-26 01:19:59.623  | Inscrita |                            |
| ۰       | <b>ALAJUELA</b> | <b>SAN RAMÓN</b>                                      | PEÑAS BLANCAS                                                      |          | Propietario | 2019-06-26 01:22:16,893  | Inscrita |                            |

*Ilustración 39: Consulta de Inscripciones de Concejos Mun. de Distrito*

<span id="page-26-1"></span>Al hacer clic en Nueva Inscripción se presenta el formulario de Registro donde se debe indicar la Provincia, el Cantón, el Distrito Administrativo, el puesto (Propietarios o suplentes), el numero de la papeleta y las 4 cédula de los candidatos (una por una); se debe hacer clic en Agregar.

![](_page_26_Picture_113.jpeg)

*Ilustración 40: Verificación de Inscripción*

<span id="page-26-2"></span>• *El usuario debe estar muy seguro del puesto seleccionado; y de incluir las 4 cédulas de los candidatos antes de hacer Guardar.*

Cuando se ingresa la 1era cédula, Si esta es correcta se presenta el formulario con la información del candidato(a) que debe ser actualizada:

Se debe ingresar un correo electronico para contacto, asi como actualizar los números de télefono, luego se ingresan las demas cédulas con alternabilidad de sexo:Corporación DSI S.A.

![](_page_26_Picture_15.jpeg)

**LOS ESPECIALISTAS EN DESARROLLO DE SISTEMAS INFORMATICOS** www.corpodsi.com

![](_page_27_Picture_55.jpeg)

*Ilustración 41: Se verifica información del puesto #1*

### <span id="page-27-0"></span>Se procede con el ingreso de las siguientes cédulas:

![](_page_27_Picture_56.jpeg)

*Ilustración 42: Información del 2do candidato(a)*

<span id="page-27-1"></span>Se procede con los siguientes candidatos hasta completar los 4 puestos.

Corporación DSI S.A.

**LOS ESPECIALISTAS EN DESARROLLO DE SISTEMAS INFORMATICOS** www.corpodsi.com

![](_page_27_Picture_10.jpeg)

![](_page_28_Picture_50.jpeg)

*Ilustración 43: Se completa la inclusión de candidatos*

<span id="page-28-0"></span>Para que las candidaturas queden debidamente inscritas se debe hacer clic en "Guardar". De forma inmediata se genera el comprobante de la inscripción realizada en formato de archivo PDF:

![](_page_28_Picture_4.jpeg)

![](_page_29_Picture_0.jpeg)

### **Elecciones** Municipales 2024 **Guía para Inscripción de**

**TRIBUNAL DE ELECCIONES INTERNAS** 

![](_page_29_Picture_2.jpeg)

Corporación DSI S.A.

### **Precandidaturas en Línea Junio del 2023**

![](_page_29_Picture_87.jpeg)

como precandidato a un cargo de elección popular como lo es su participación en los procesos municipales, usted<br>compromete a respetar y acatar lo dispuesto en los artículos 123-125-126-127-128-129-130-131-132 del Código<br>El Se advierte que de conformidad con las disposiciones que rigen el proceso, el pago es requisito ineludible para la<br>aceptación de postulaciones. Por lo que, si vencido el plazo de dos días para subsanar las prevenciones, no

postulaciones que cubra el monto que se tenga reportado, según los términos y condiciones aceptados por cada

<span id="page-29-0"></span>*Ilustración 44: Comprobante de Inscripción de Concejo M. (ejemplo)*

![](_page_29_Picture_9.jpeg)

**LOS ESPECIALISTAS EN DESARROLLO DE SISTEMAS INFORMATICOS** www.corpodsi.com

estoría.

La presente información ha sido preparada para uso y beneficio exclusivo del Partido Liberación Nacional y no debe ser utilizada como base de confianza por ninguna otra entidad o persona.

.<br>isted se

![](_page_29_Picture_13.jpeg)

![](_page_30_Picture_0.jpeg)

![](_page_30_Picture_1.jpeg)

![](_page_30_Picture_2.jpeg)

8 INGRESAR

### <span id="page-30-0"></span>*Consulta de Electores*

Corporación DSI S.A.

Esta opción permite al usuario verificar si un candidato esta inscrito electoralmente en el padron, en el distrito o cantón según corresponda, se digita

la cédula y se busca la información:

TELEFONOS: 2549-5500 / 2549-5504 CENTRAL TELEFÓNICA

**Se recomienda hacer esta verificación al padrón con cada candidato antes de hacer inscripciones.**

| <b>LIBERACIÓN</b>                                                                                          | FORMULARIOS DE INSCRIPCIÓN<br><b>INICIO</b>                                             | <b>CONSULTA ELECTORES</b> | $\Theta$<br>٣J |  |  |  |  |  |  |
|----------------------------------------------------------------------------------------------------|-----------------------------------------------------------------------------------------|---------------------------|----------------|--|--|--|--|--|--|
| PARTIDO LIBERACIÓN NACIONAL<br>TRIBUNAL DE ELECCIONES INTERNAS<br>Asambleas del Órgano Consultivo Nacional |                                                                                         |                           |                |  |  |  |  |  |  |
|                                                                                                    | Consulte su lugar de votación                                                           |                           |                |  |  |  |  |  |  |
| Por favor digite su cédula                                                                                 |                                                                                         |                           | <b>Buscar</b>  |  |  |  |  |  |  |
|                                                                                                    | Debe utilizar el siguiente formato 102340567 (NO ingrese guiones ni espacios en blanco) |                           |                |  |  |  |  |  |  |

*Ilustración 45: Se solicita la cédula a consultar*

<span id="page-30-1"></span>Al hacer clic en "Buscar" se despliega la información del elector:

![](_page_30_Picture_12.jpeg)

**LOS ESPECIALISTAS EN DESARROLLO DE SISTEMAS INFORMATICOS** www.corpodsi.com

![](_page_31_Picture_0.jpeg)

### **Elecciones** Municipales 2024 **Guía para Inscripción de**

![](_page_31_Picture_2.jpeg)

Corporación DSI S.A.

### **Precandidaturas en Línea Junio del 2023**

#### PARTIDO LIBERACIÓN NACIONAL

TRIBUNAL DE ELECCIONES INTERNAS

Asambleas del Órgano Consultivo Nacional

![](_page_31_Picture_63.jpeg)

<span id="page-31-0"></span>*Ilustración 46: Se muestra el domicilio electoral la persona.*

![](_page_31_Picture_11.jpeg)

**LOS ESPECIALISTAS EN DESARROLLO DE SISTEMAS INFORMATICOS** www.corpodsi.com

La presente información ha sido preparada para uso y beneficio exclusivo del Partido Liberación Nacional y no debe ser utilizada como base de confianza por ninguna otra entidad o persona.

Página 31 de 43

![](_page_32_Picture_0.jpeg)

**Elecciones** Municipales  $2024$ **Guía para Inscripción de Precandidaturas en Línea Junio del 2023**

![](_page_32_Picture_2.jpeg)

Corporación DSI S.A.

### <span id="page-32-0"></span>*Registro de Depósitos*

Al ingresar a esta opción el usuario podra:

✓ Consultar los depositos registrados: detalle de depósitos y personas depositantes.

|             | Registro Depósitos            |                                     |       |                                                                                                    |               | + NUEVO DEPOSITO     |
|-------------|-------------------------------|-------------------------------------|-------|----------------------------------------------------------------------------------------------------|---------------|----------------------|
|             | Lista de depositos realizados |                                     |       |                                                                                                    |               |                      |
| <b>Tipo</b> | <b>Número</b>                 | Monto                               | Fecha | <b>Depositante</b>                                                                                                    | <b>Nombre</b> | <b>Observaciones</b> |
|             |                               | the contract of the contract of the |       | $\sim$ . The contract of the contract of the contract of the contract of the contract of the contract of the contract of the contract of the contract of the contract of the contract of the contract of the contract of the co |               |                      |

*Ilustración 47: Consulta de Depósitos Registrados*

<span id="page-32-1"></span>Para incluir un depósito se hace clic en "**Nuevo Depósito**" en la parte superior y se presenta la siguiente pantalla que se debe completar con la información del depósito:

![](_page_32_Picture_115.jpeg)

*Ilustración 48: Datos de Registro de Depósitos*

<span id="page-32-2"></span>Se debe incluir número del deposito, revisar el monto a digitar, indicar un número de cédula del depositante, se puede incluir alguna observación, la fecha del deposito y al finalizar hacer clic en "**Grabar**" para que el registro se actualice y a la vez actualice el saldo.

![](_page_32_Picture_14.jpeg)

![](_page_33_Picture_0.jpeg)

### **Elecciones** Municipales  $2024$ **Guía para Inscripción de Precandidaturas en Línea Junio del 2023**

![](_page_33_Picture_2.jpeg)

#### Corporación DSI S.A.

### <span id="page-33-0"></span>*Candidaturas Sustitutas*

Para este proceso se habilita la posibilidad, no obligatoria, de incluir precandidaturas que eventualmente puede sustituir a otras:

### <span id="page-33-1"></span>Alcaldias

Para registrar una candidatura sustituta de la alcaldia se debe seleccionar la provincia, el cantón, ingresar la cédula de la persona y marcar la casilla de "Esta es una candidatura sustituta", incluir un correo de contacto personal, y Guardar la inscripción.

![](_page_33_Picture_110.jpeg)

*Ilustración 49: Precandidatura Sustituta de Alcaldía*

### <span id="page-33-3"></span><span id="page-33-2"></span>Regidores

Para registrar una candidatura sustituta en regidores, se debe seleccionar la provincia, el cantón, seleccionar el puesto #1 de propietario, ingresar la cédula de la persona y marcar la casilla de "Esta es una candidatura sustituta", incluir un correo de contacto personal, y Guardar la inscripción.

Corporación DSI S.A.

![](_page_34_Picture_59.jpeg)

*Ilustración 50: Precandidatura sustituta de regidores*

### <span id="page-34-1"></span><span id="page-34-0"></span>**Sindicos**

Para registrar una candidatura sustituta en sindicos, se debe seleccionar la provincia, el cantón, el distrito, seleccionar el puesto de propietario, ingresar la cédula de la persona y marcar la casilla de "Esta es una candidatura sustituta", incluir un correo de contacto personal, y Guardar la inscripción.

![](_page_34_Picture_5.jpeg)

**LOS ESPECIALISTAS EN DESARROLLO DE SISTEMAS INFORMATICOS** www.corpodsi.com

![](_page_35_Picture_68.jpeg)

*Ilustración 51: Precandidatura Sustituta de Síndicos*

### <span id="page-35-1"></span><span id="page-35-0"></span>Concejales de Distrito

Para registrar una candidatura sustituta en concejales de distrito, se debe seleccionar la provincia, el cantón, el distrito, seleccionar el puesto de propietario, un número de papeleta adicional, ingresar la cédula de la persona y marcar la casilla de "Esta es una candidatura sustituta", incluir un correo de contacto personal, y Guardar la inscripción. En esta inscripción solo se ingresa un precandidato.

![](_page_35_Picture_5.jpeg)

**LOS ESPECIALISTAS EN DESARROLLO DE SISTEMAS INFORMATICOS** www.corpodsi.com

![](_page_36_Picture_59.jpeg)

*Ilustración 52: Precandidatura sustituta de concejales*

### <span id="page-36-1"></span><span id="page-36-0"></span>**Intendentes**

Para registrar una candidatura sustituta de Intendentes, se debe seleccionar la provincia, el cantón, el distrito, ingresar la cédula de la persona y marcar la casilla de "Esta es una candidatura sustituta", incluir un correo de contacto personal, y Guardar la inscripción.

![](_page_36_Picture_5.jpeg)

![](_page_37_Picture_67.jpeg)

*Ilustración 53: Precandidatura sustituta de Intendencia*

### <span id="page-37-1"></span><span id="page-37-0"></span>Concejales Municipales de Distrito

Para registrar una candidatura sustituta en concejales municipal de distrito, se debe seleccionar la provincia, el cantón, el distrito, seleccionar el puesto de propietario, un número de papeleta adicional, ingresar la cédula de la persona y marcar la casilla de "Esta es una candidatura sustituta", incluir un correo de contacto personal, y Guardar la inscripción. En esta inscripción solo se ingresa un precandidato.

![](_page_37_Picture_4.jpeg)

**LOS ESPECIALISTAS EN DESARROLLO DE SISTEMAS INFORMATICOS** www.corpodsi.com

![](_page_38_Picture_39.jpeg)

<span id="page-38-0"></span>![](_page_38_Figure_1.jpeg)

![](_page_38_Picture_3.jpeg)

**LOS ESPECIALISTAS EN DESARROLLO DE SISTEMAS INFORMATICOS** www.corpodsi.com

![](_page_39_Picture_0.jpeg)

### **Elecciones** Municipales 2024 **Guía para Inscripción de Precandidaturas en Línea Junio del 2023**

![](_page_39_Picture_2.jpeg)

## Corporación DSI S.A.

### <span id="page-39-0"></span>*Recuperación de Contraseña de usuarios*

En caso que el usuario requiera de una nueva contraseña, puede acceder al inicio

del sistema y hacer clic en la opción "¿Olvido su contraseña?"

Ingreso de Gestores

PLATAFORMA DE INSCRIPCIONES MUNICIPALES

![](_page_39_Picture_98.jpeg)

*Ilustración 55: acceso a recuperación de contraseña*

<span id="page-39-1"></span>Al hacer clic en esta opción se debe indicar el usuario de acceso que se habia registrado:

![](_page_39_Picture_99.jpeg)

*Ilustración 56: se digita el usuario de acceso a recuperar*

<span id="page-39-2"></span>Cuando se haga clic en "Enviar", se presentara en el correo electronico registrado por el usuario, la nueva contraseña.

<span id="page-39-3"></span>![](_page_39_Picture_100.jpeg)

![](_page_40_Picture_0.jpeg)

### **Elecciones Municipales**  $2024$ **Guía para Inscripción de Precandidaturas en Línea Junio del 2023**

![](_page_40_Picture_2.jpeg)

Corporación DSI S.A.

### <span id="page-40-0"></span>*Otras Consideraciones*

- **Navegadores recomendados:** Google Chrome, Mozilla Firefox, Microsoft Edge.
- **Requerido**: Desactivar la funcionalidad de traducción automática de sitios web del navegador.
- Acceder al sitio desde los vínculos publicados por PLN en su sitio web. **[www.plndigital.com](http://www.plndigital.com/)**
- **Recomendación:** Realizar registro desde una computadora y no un dispositivo móvil.
- **Considerar** Control de [Encabezamientos para Paridad Horizontal](#page-4-0)
- **Completar** formularios antes de ingresar información en el sistema.
- **Verificar** información de candidatos en la [Consulta de Electores.](#page-30-0)
- **Incluir** correo electrónico y teléfono personal de candidatos, no del usuario que registra.

![](_page_40_Picture_16.jpeg)

![](_page_41_Picture_0.jpeg)

### **Elecciones** Municipales 2024 **Guía para Inscripción de**

![](_page_41_Picture_2.jpeg)

<span id="page-41-0"></span>Corporación DSI S.A.

**Precandidaturas en Línea Junio del 2023**

### **Índice de Ilustraciones**

![](_page_41_Picture_494.jpeg)

La presente información ha sido preparada para uso y beneficio exclusivo del Partido Liberación Nacional y no debe ser utilizada como base de confianza por ninguna otra entidad o persona.

![](_page_42_Picture_0.jpeg)

### **Elecciones** Municipales  $2024$ **Guía para Inscripción de**

![](_page_42_Picture_2.jpeg)

![](_page_42_Picture_3.jpeg)

**Precandidaturas en Línea Junio del 2023**

ILUSTRACIÓN 32: COMPROBANTE DE INSCRIPCIÓN DE CONCEJALES [......................................](#page-21-0) 21 ILUSTRACIÓN 33: CONSULTA DE INSCRIPCIONES EN INTENDENCIAS[......................................](#page-22-1) 22 ILUSTRACIÓN 34: VERIFICACIÓN DE INSCRIPCIÓN [..........................................................](#page-22-2) 22 ILUSTRACIÓN 35: INGRESO DEL INTENDENTE [................................................................](#page-23-0) 23 ILUSTRACIÓN 36: INGRESO DEL VICE INTENDENTE[..........................................................](#page-23-1) 23 ILUSTRACIÓN 37: INSCRIPCIÓN LISTA PARA GUARDAR [......................................................](#page-24-0) 24 ILUSTRACIÓN 38: COMPROBANTE DE INSCRIPCIÓN DE INTENDENCIAS [...................................](#page-25-0) 25 ILUSTRACIÓN 39: CONSULTA DE INSCRIPCIONES DE CONCEJOS MUN. DE DISTRITO[...................](#page-26-1) 26 ILUSTRACIÓN 40: VERIFICACIÓN DE INSCRIPCIÓN [..........................................................](#page-26-2) 26 ILUSTRACIÓN 41: SE VERIFICA INFORMACIÓN DEL PUESTO [#1............................................](#page-27-0) 27 ILUSTRACIÓN 42: INFORMACIÓN DEL 2DO CANDIDATO(A) [.................................................](#page-27-1) 27 ILUSTRACIÓN 43: SE COMPLETA LA INCLUSIÓN DE CANDIDATOS [..........................................](#page-28-0) 28 ILUSTRACIÓN 44: COMPROBANTE DE INSCRIPCIÓN DE CONCEJO [M.......................................](#page-29-0) 29 ILUSTRACIÓN 45: SE SOLICITA LA CÉDULA A CONSULTAR [..................................................](#page-30-1) 30 ILUSTRACIÓN 46: S[E MUESTRA EL DOMICILIO ELECTORAL LA PERSONA](#page-31-0)................................... 31 ILUSTRACIÓN 47: CONSULTA DE DEPÓSITOS REGISTRADOS [...............................................](#page-32-1) 32 ILUSTRACIÓN 48: DATOS DE REGISTRO DE DEPÓSITOS [....................................................](#page-32-2) 32 ILUSTRACIÓN 49: PRECANDIDATURA SUSTITUTA DE ALCALDÍA [............................................](#page-33-3) 33 ILUSTRACIÓN 50: PRECANDIDATURA SUSTITUTA DE REGIDORES [..........................................](#page-34-1) 34 ILUSTRACIÓN 51: PRECANDIDATURA SUSTITUTA DE SÍNDICOS[............................................](#page-35-1) 35 ILUSTRACIÓN 52: P[RECANDIDATURA SUSTITUTA DE CONCEJALES](#page-36-1) ......................................... 36 ILUSTRACIÓN 53: PRECANDIDATURA SUSTITUTA DE INTENDENCIA [.......................................](#page-37-1) 37 ILUSTRACIÓN 54: PRECANDIDATURA SUSTITUTA EN C[ONCEJO MUNICIPAL DE DISTRITO](#page-38-0)............... 38 ILUSTRACIÓN 55: ACCESO A RECUPERACIÓN DE CONTRASEÑA [............................................](#page-39-1) 39 ILUSTRACIÓN 56: [SE DIGITA EL USUARIO DE ACCESO A RECUPERAR](#page-39-2) ..................................... 39 ILUSTRACIÓN 57: CORREO ELECTRÓNICO CON NUEVA CLAVE [.............................................](#page-39-3) 39

![](_page_42_Picture_6.jpeg)

![](_page_42_Picture_7.jpeg)

![](_page_43_Picture_0.jpeg)

### **Elecciones** Municipales 2024 **Guía para Inscripción de Precandidaturas en Línea Junio del 2023**

![](_page_43_Picture_3.jpeg)

![](_page_43_Picture_6.jpeg)

[http://www.corpodsi.com](http://www.corpodsi.com/) [sac@corpodsi.com](mailto:sac@corpodsi.com) [info@corpodsi.com](mailto:info@corpodsi.com)

![](_page_43_Picture_8.jpeg)

![](_page_43_Picture_10.jpeg)

**LOS ESPECIALISTAS EN DESARROLLO DE SISTEMAS INFORMATICOS** www.corpodsi.com

La presente información ha sido preparada para uso y beneficio exclusivo del Partido Liberación Nacional y no debe ser utilizada como base de confianza por ninguna otra entidad o persona.

Página 43 de 43